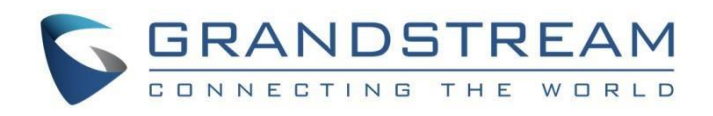

# Grandstream Networks, Inc.

HT812/HT814

Analog Telephone Adaptors

**User Guide**

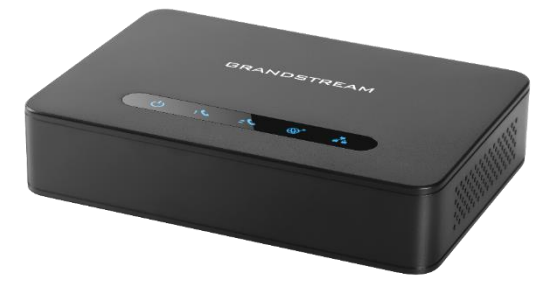

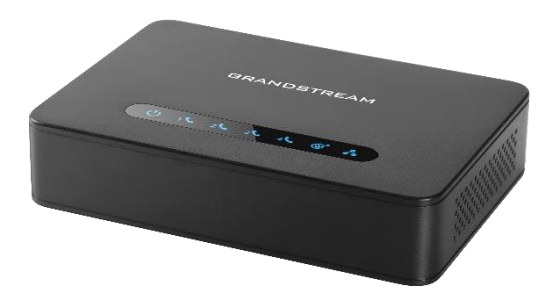

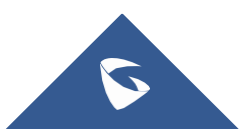

### **WARNING**

Please do not use a different power adaptor with your devices as it may cause damage to the products and void the manufacturer warranty.

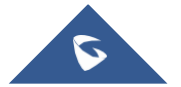

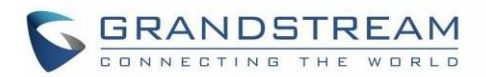

## **GNU GPL INFORMATION**

The firmware for the HT812/HT814 contains third-party software licensed under the GNU General Public License (GPL). Grandstream uses software under the specific terms of the GPL. Please see the GNU General Public License (GPL) for the exact terms and conditions of the license.

Grandstream GNU GPL related source code can be downloaded from Grandstream web site from: <https://www.grandstream.com/support/faq/gnu-general-public-license/gnu-gpl-information-download>

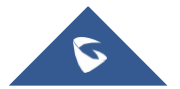

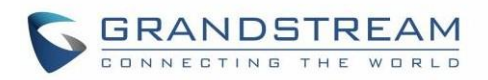

# **Table of Content**

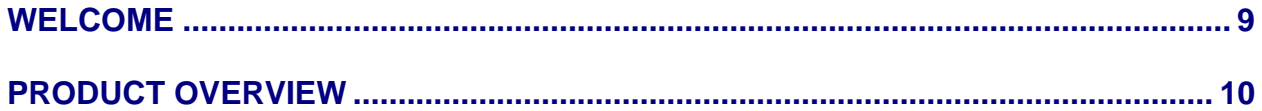

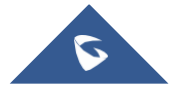

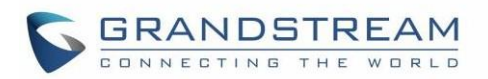

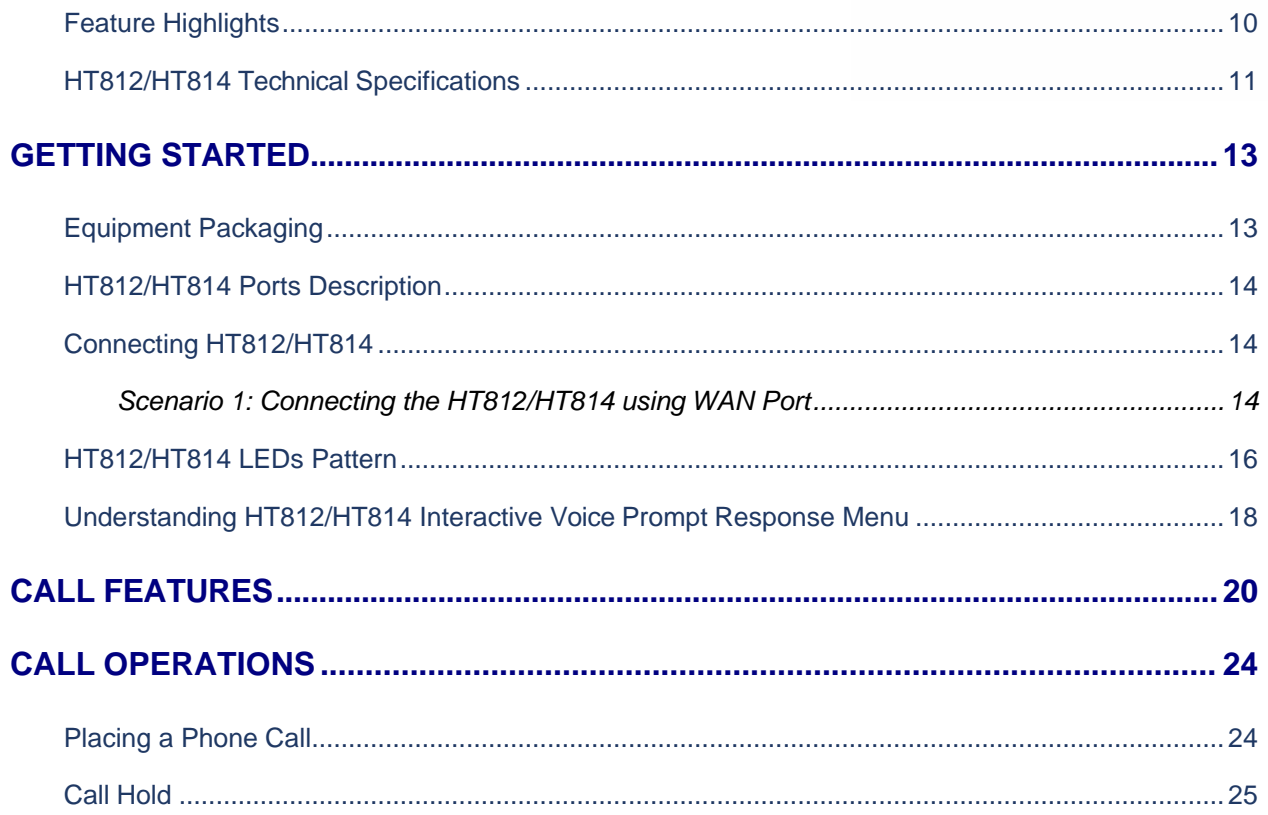

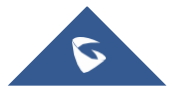

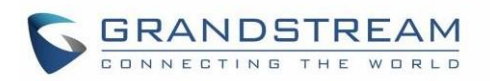

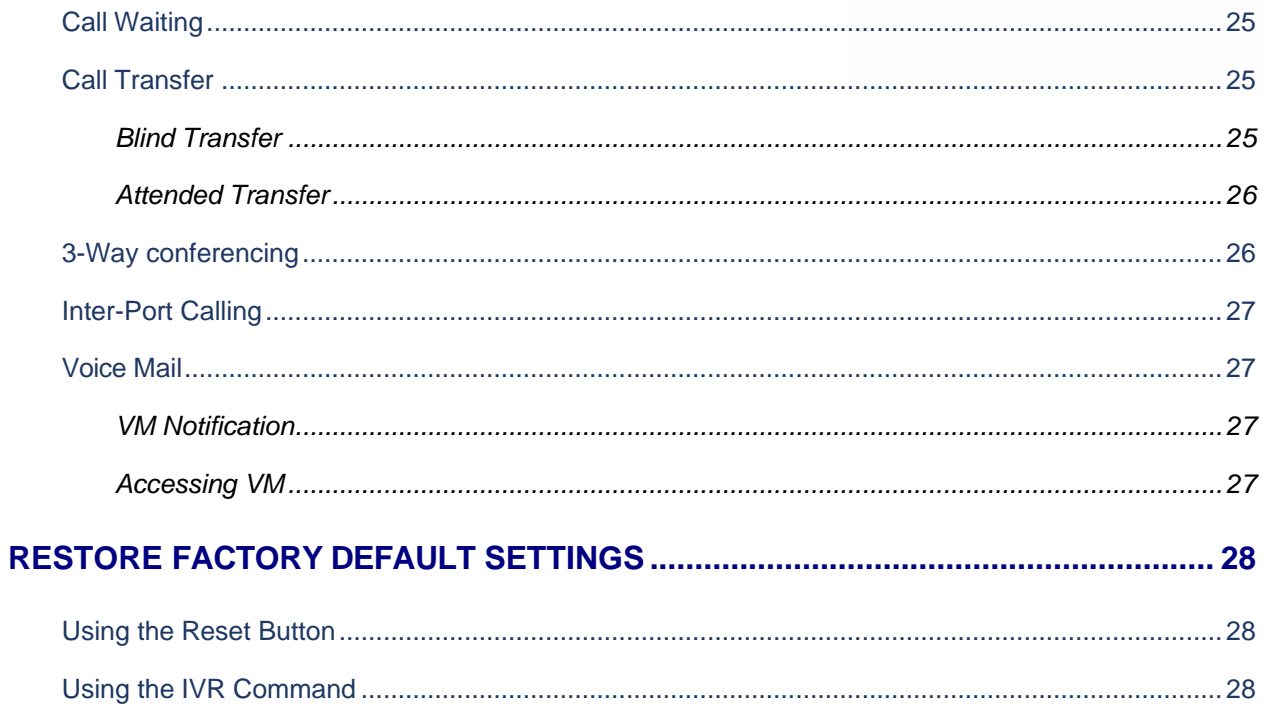

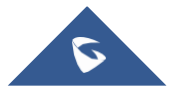

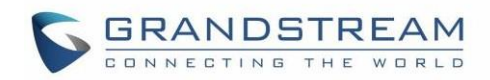

# **Table of Tables**

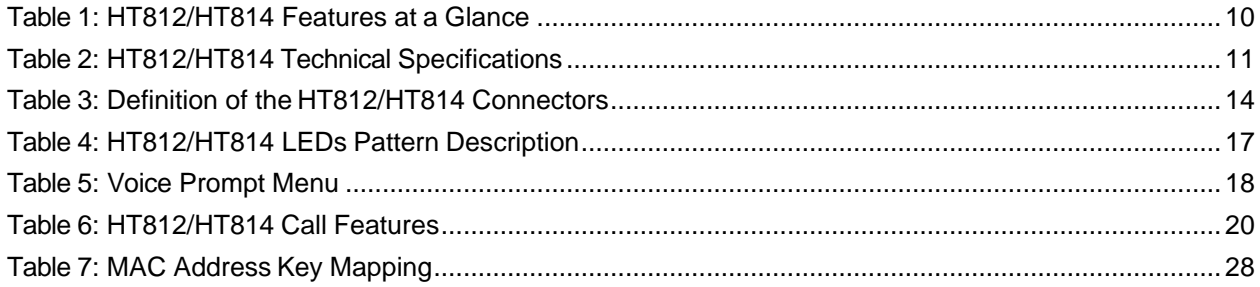

# **Table of Figures**

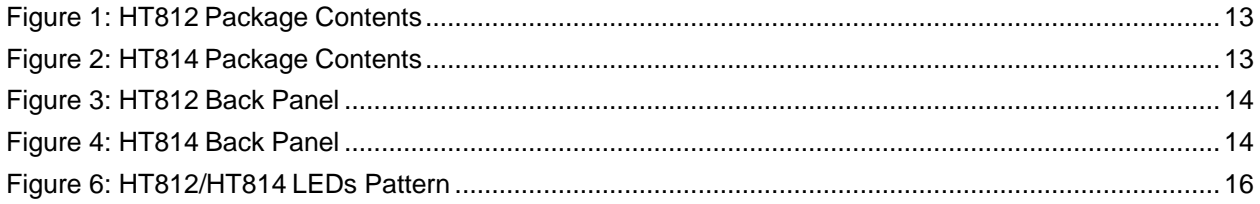

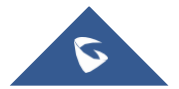

This guide covers following topics:

- **Product [overview.](#page-9-0)**
- Getting [started.](#page-10-0)
- [Configuration](#page-15-0) guide.
- Call [features.](#page-19-0)
- Call [operations.](#page-22-0)
- Upgrading and provisioning.
- [Restore factory default settings.](#page-26-0)

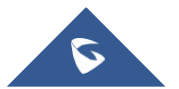

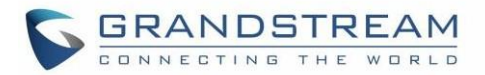

# <span id="page-8-0"></span>**WELCOME**

The HT812/HT814 analog telephone adapters provides transparent connectivity for analog phones and faxes to the world of internet voice. Connecting to any analog phone, fax, or PBX, the HT812/HT814 are an effective and flexible solution for accessing internet-based telephone services and corporate intranet systems across established LAN and internet connections. The Grandstream Handy Tones HT812/HT814 are a new addition to the popular Handy Tone ATA products family. This manual will help you learn how to operate and manage your HT812/HT814 analog telephone adaptors and make the best use of its many upgraded features including simple and quick installation, 3-way conferencing, direct IP-IP Calling, and new provisioning support among other features. This HT812/HT814 are very easy to manage and configure, and specifically designed to be an easy to use and affordable VoIP solution for both the residential user and the teleworker.

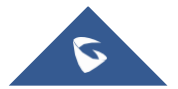

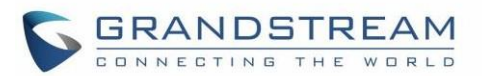

# <span id="page-9-0"></span>**PRODUCT OVERVIEW**

The HT812/HT814 are 2/4 ports analog telephone adapters (ATA) that allows users to create a high-quality and manageable IP telephony solution for residential and office environments. Their ultra-compact size, voice quality, advanced VoIP functionality, security protection and auto provisioning options enable users to take advantage of VoIP on analog phones and enables service providers to offer high quality IP service. The HT812/HT814 are an ideal ATAs for individual use and for large scale commercial IP voice deployments since they permit small and medium businesses to create integrated IP and PSTN telephony systems that efficiently manage communication costs. HT812/HT814's inclusion of an integrated NAT router and dual 10/100/1000Mbps Ethernet WAN and LAN ports enables a shared broadband connection between multiple Ethernet devices as well as the extension of VoIP services to analog phones.

### <span id="page-9-1"></span>**Feature Highlights**

The following table contains the major features of the HT812/HT814:

<span id="page-9-2"></span>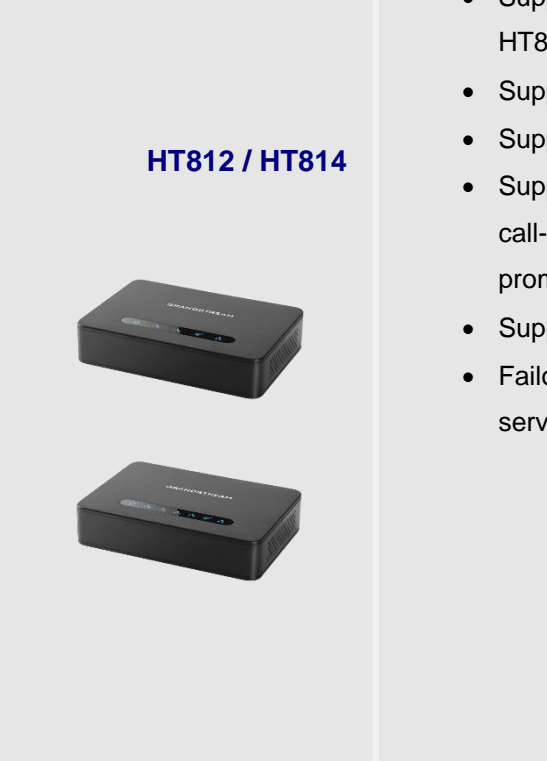

#### **Table 1: HT812/HT814 Features at a Glance**

- Support 2 SIP profiles through 2 FXS ports for HT812 and 4 FXS port for HT814 and dual 10/100/1000Mbps Ethernet port for HT812
- Support 3-way voice conferencing.
- Support wide range of caller ID formats.
- Support advanced telephony features, including call transfer,call forward, call-waiting, do not disturb, message waiting indication, multi- language prompts, flexible dial plan and more.
- Support T.38 Fax for creating Fax-over-IP.
- Failover SIP server automatically switches to secondary server if main server loses connection.

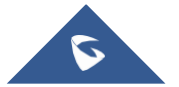

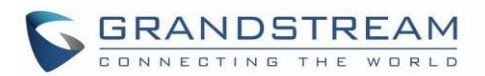

### <span id="page-10-0"></span>**HT812/HT814 Technical Specifications**

The following table resumes all the technical specifications including the protocols/standards supported, voice codecs, telephony features, languages, and upgrade/provisioning settings for the HT812/HT814.

<span id="page-10-1"></span>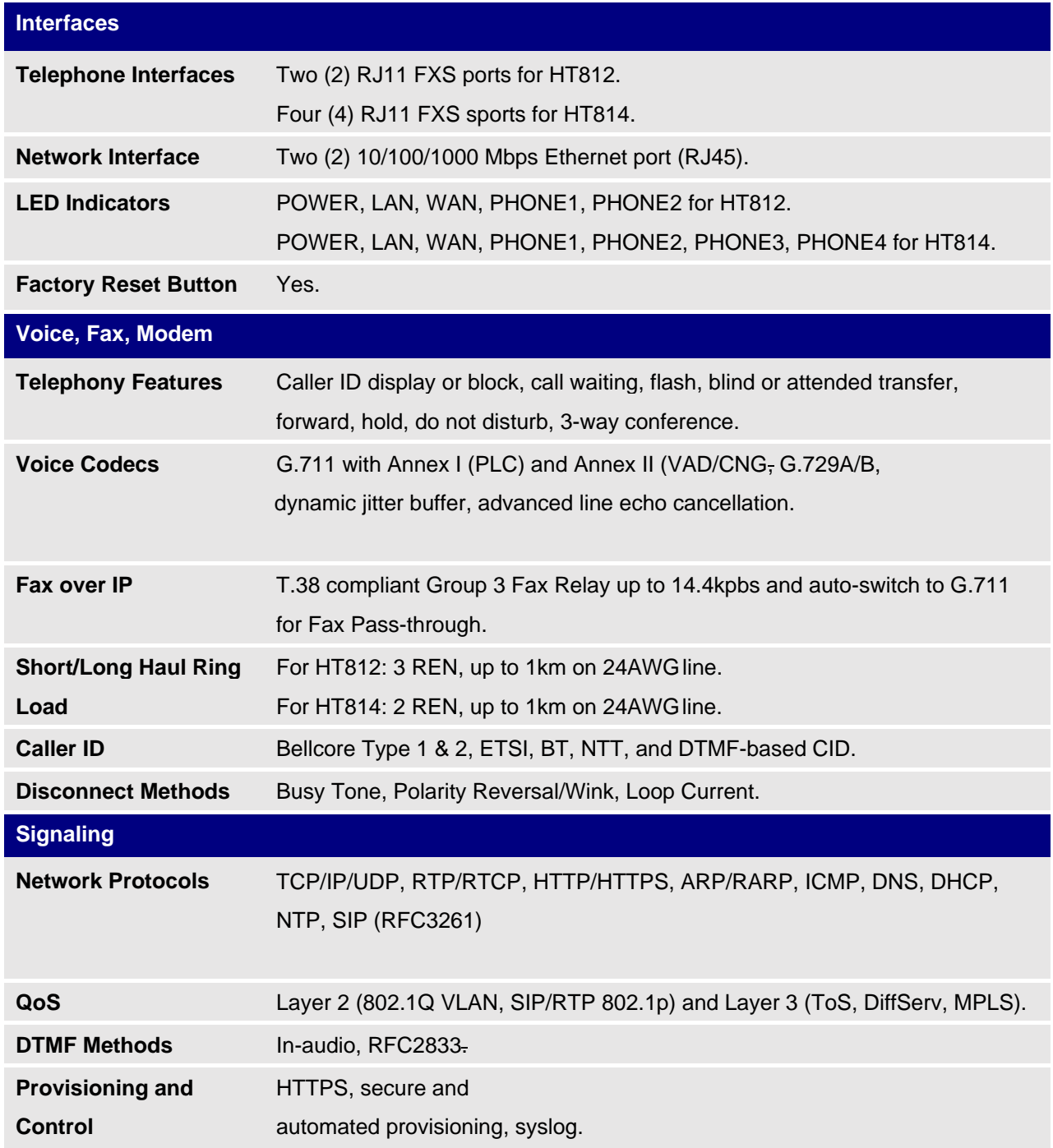

#### **Table 2: HT812/HT814 Technical Specifications**

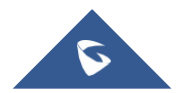

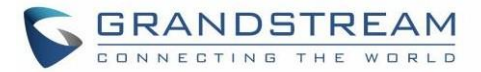

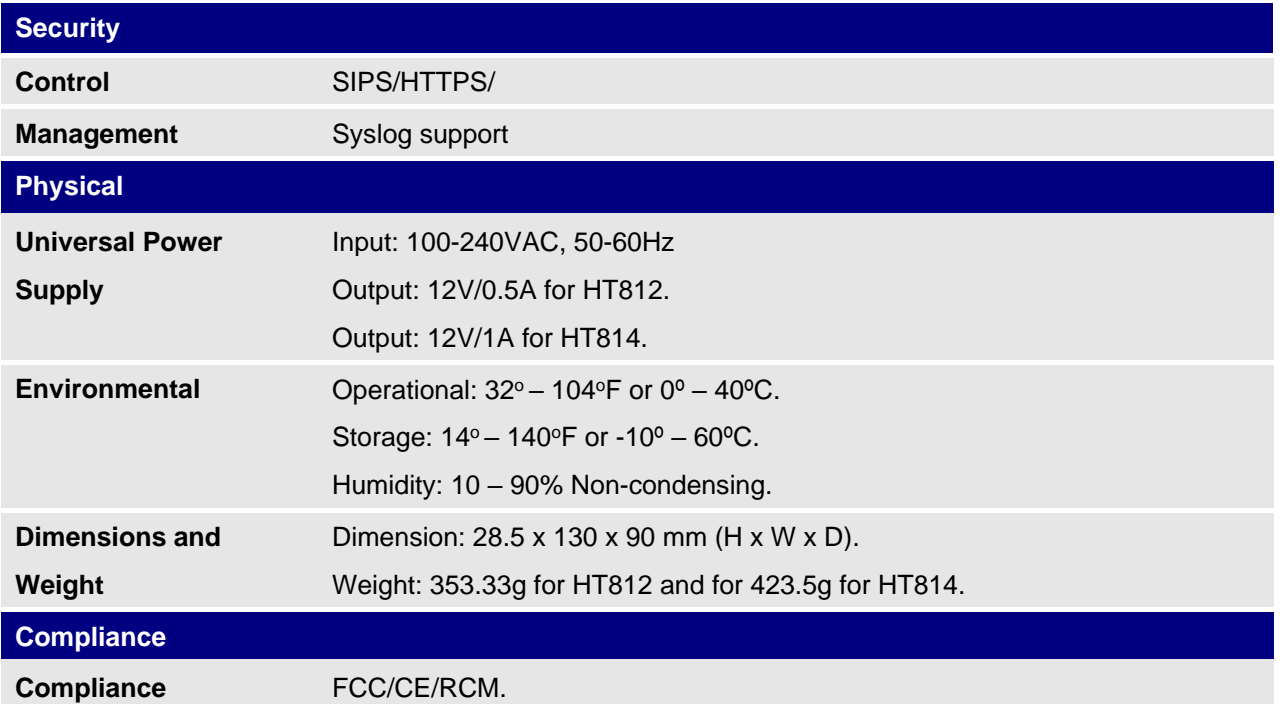

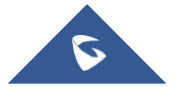

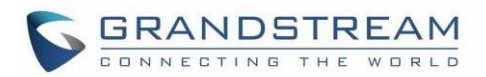

# <span id="page-12-0"></span>**GETTING STARTED**

This chapter provides basic installation instructions including the list of the packaging contents and also information for obtaining the best performance with the HT812/HT814.

### <span id="page-12-1"></span>**Equipment Packaging**

The HT812/HT814 ATAs packages contains:

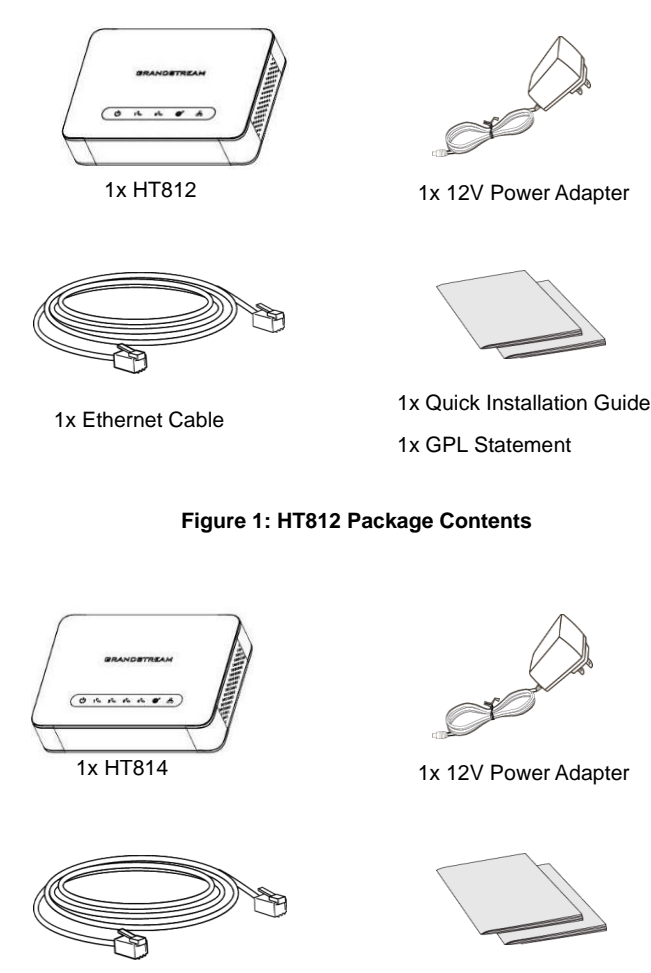

1x Ethernet Cable

1x Quick Installation Guide 1x GPL Statement

**Figure 2: HT814 Package Contents**

**Note:** Check the package before installation. If you find anything missing, contact your system administrator.

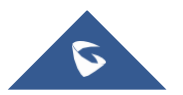

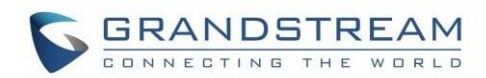

### <span id="page-13-0"></span>**HT812/HT814 Ports Description**

The following figure describes the different ports on the back panel of the HT812/HT814.

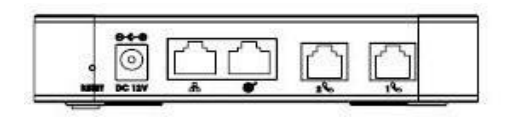

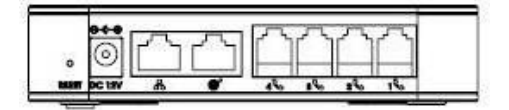

**Figure 3: HT812 Back Panel Figure 4: HT814 Back Panel**

#### <span id="page-13-3"></span>**Table 3: Definition of the HT812/HT814 Connectors**

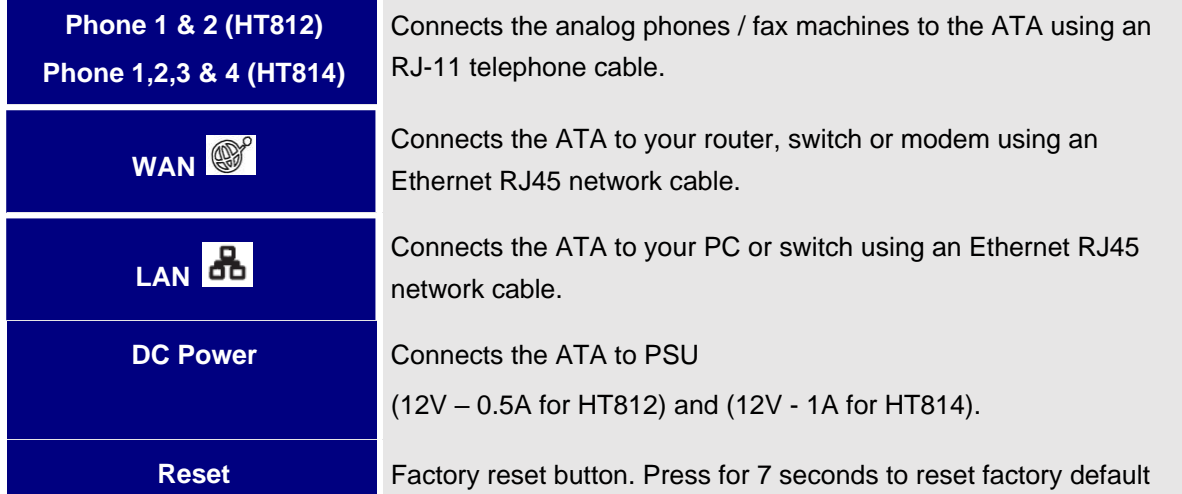

### <span id="page-13-1"></span>**Connecting HT812/HT814**

The HT812/HT814 are designed for easy configuration and installation. To connect your HT812/HT814, please follow the steps below:

#### <span id="page-13-2"></span>**Scenario 1: Connecting the HT812/HT814 using WAN Port**

When connecting HT812/HT814 using the WAN port, they will act as simple DHCP Client.

- 1. Insert a standard RJ11 telephone cable into the p hone ports and connect the other end of the telephone cable to a standard touch-tone analogtelephone.
- 2. Connect the WAN port of the HT812/HT814 to a router, switch or modem using an Ethernet cable.
- 3. Insert the power adapter into the HT812/HT814 and connect it to a wall outlet and make sure to respect the technical specifications of the power adapter used.
- 4. Power, WAN and Phone LEDs will be solidly lit when the HT812/HT814 is ready for use.

The device is pre-provisioned to connect to the Airespring network at <https://commportal.airespring.com/sip-ps/> and no

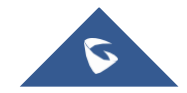

manual provisioning is required.

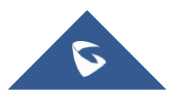

**Figure 5: Connecting the HT812/HT814**

### <span id="page-15-0"></span>**HT812/HT814 LEDs Pattern**

There are four (4) LED types that help you manage the status of your HT812/HT814.

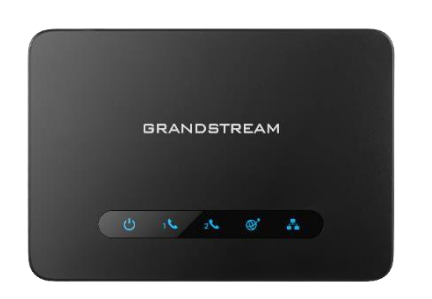

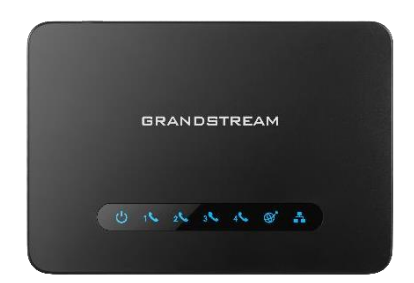

**Figure 6: HT812/HT814 LEDs Pattern**

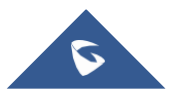

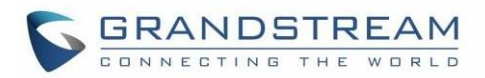

#### <span id="page-16-0"></span>**Table 4: HT812/HT814 LEDs Pattern Description**

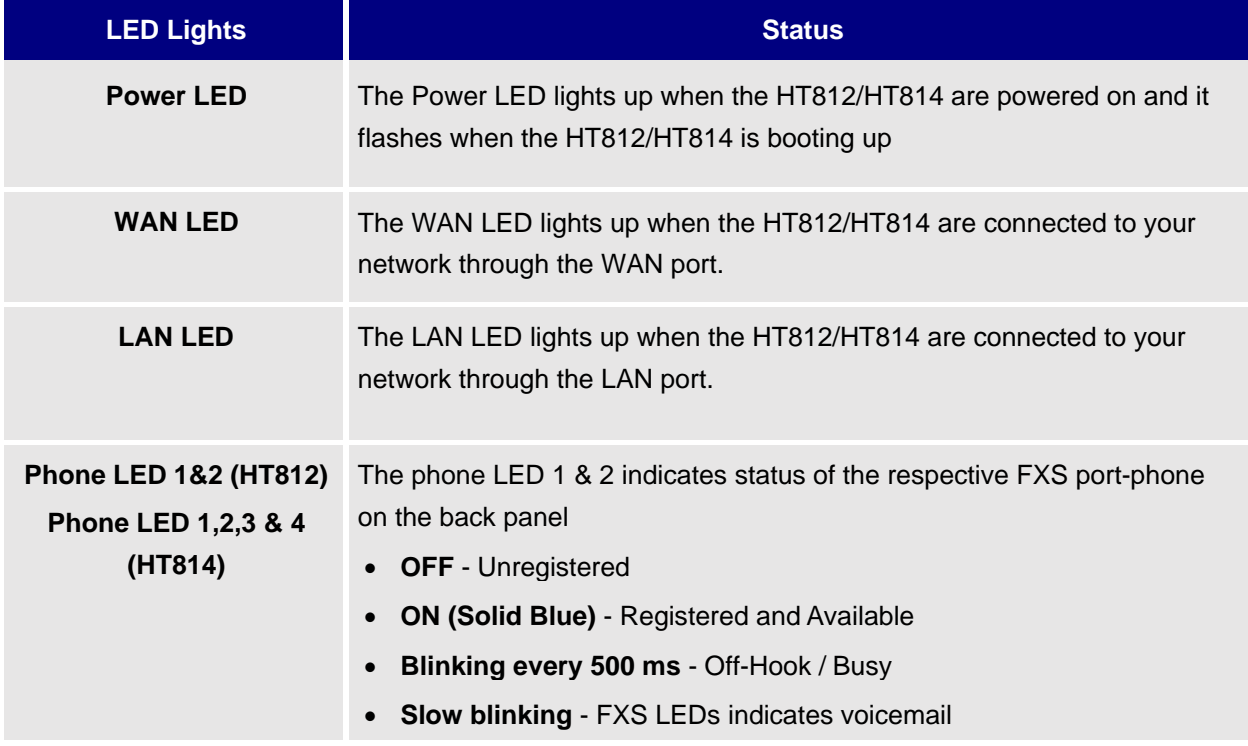

![](_page_16_Picture_3.jpeg)

### <span id="page-17-0"></span>**Understanding HT812/HT814 Interactive Voice Prompt Response Menu**

The HT812/HT814 have a built-in voice prompt menu for simple device configuration which lists actions, commands, menu choices, and descriptions. The IVR menu works with any phone connected to the HT812/HT814. Pick up the handset and dial "\*\*\*" to use the IVR menu. The end user or administrator should not have to use these prompts, they are only included here for troubleshooting.

<span id="page-17-1"></span>![](_page_17_Picture_133.jpeg)

**Table 5: Voice Prompt Menu**

![](_page_17_Picture_4.jpeg)

![](_page_18_Picture_0.jpeg)

![](_page_18_Picture_353.jpeg)

![](_page_18_Picture_2.jpeg)

![](_page_19_Picture_0.jpeg)

![](_page_19_Picture_222.jpeg)

#### **Five success tips when using the voice prompt**

- "\*" shifts down to the next menu option and "**#**" returns to the main menu
- "9" functions as the ENTER key in many cases to confirm or toggle an option.
- All entered digit sequences have known lengths 2 digits for menu option and 12 digits for IP address. For IP address, add 0 before the digits if the digits are less than 3 (i.e. - 192.168.0.26 should be key in like 192168000026. No decimal is needed).
- Key entry cannot be deleted but the phone may prompt error once it is detected.

Subnet…) to apply the new configuration.

![](_page_19_Picture_9.jpeg)

# <span id="page-19-0"></span>**CALL FEATURES**

The HT812/HT814 support all the traditional and advanced telephony features.

![](_page_19_Picture_223.jpeg)

<span id="page-19-1"></span>![](_page_19_Picture_224.jpeg)

![](_page_19_Picture_14.jpeg)

![](_page_20_Picture_121.jpeg)

![](_page_20_Picture_1.jpeg)

![](_page_21_Picture_0.jpeg)

![](_page_21_Picture_80.jpeg)

![](_page_21_Picture_2.jpeg)

![](_page_22_Picture_0.jpeg)

# <span id="page-22-0"></span>**CALL OPERATIONS**

### <span id="page-22-1"></span>**Placing a Phone Call**

To make the outgoing calls using your HT812/HT814

- 1. Pick up the handset of the connected phone.
- 2. Dial the number directly and wait for 4 seconds (Default "No Key Entry Timeout"); or
- 3. Dial the number directly and press # (Use # as dial key" must be configured in web configuration).

#### **Examples:**

- 1. Dial an extension directly on the same proxy, (e.g., 1008), and then press the # or wait for 4 seconds.
- 2. Dial an outside number (e.g. (626) 666-7890), first enter the prefix number (usually 1+ or international code) followed by the phone number. Press # or wait for 4 seconds. Check with your VoIP service provider for further details on prefix numbers.

![](_page_22_Picture_10.jpeg)

### <span id="page-23-0"></span>**Call Hold**

You can place a call on hold by pressing the "flash" button on the analog phone (if the phone has that button).

Press the "flash" button again to release the previously held Caller and resume conversation. If no "flash" button is available, use "hook flash" (toggle on-off hook quickly). You may drop a call using hook flash.

### <span id="page-23-1"></span>**Call Waiting**

The call waiting tone (3 short beeps) indicates an incoming call, if the call waiting feature is enabled.

To toggle between incoming call and current call, you need to press the "flash" button the first call is placed on hold.

Press the "flash" button to toggle between the active calls.

### <span id="page-23-2"></span>**Call Transfer**

### <span id="page-23-3"></span>**Blind Transfer**

Assume that the call is established between phone Aand B are in conversation. The phone A wants to *blind transfer* phone B to phone C:

1. On the phone A presses FLASH to hear the dial tone.

![](_page_23_Picture_11.jpeg)

![](_page_24_Picture_0.jpeg)

- 2. The phone A dials \*87 then dials caller C's number, and then # (or wait for 4 seconds)
- 3. The phone A will hear the dial tone. Then, A can hang up.

**Note**: "Enable Call Feature" must be set to "Yes" in web configuration page.

### <span id="page-24-0"></span>**Attended Transfer**

Assume that the call is established between phone A and B are in conversation. The phone A wants to *attend transfer* phone B to phone C:

- 1. On the phone A presses FLASH to hear the dial tone.
- 2. Phone A dials the phone C's number followed by # (or wait for 4seconds).
- 3. If phone C answers the call, phones A and C are in conversation. Then A can hang up to complete transfer.
- 4. If phone C does not answer the call, phone Acan press "flash" to resume call with phone B.

**Note**: When attended transfer fails and A hangs up, the HT812/HT814 will ring back user A to remind A that B is still on the call. A can pick up the phone to resume conversation withB.

### <span id="page-24-1"></span>**3-Way conferencing**

The HT812/HT814 support Bellcore style 3-way Conference. To perform the 3-way conference, we assume that the call is established between phone A and B are in conversation. Phone A(HT812/HT814) wants to bring third phone C into conference:

- 1. Phone A presses FLASH (on the analog phone, or Hook Flash for old model phones) to get a dial tone.
- 2. Phone A dials C's number then # (or wait for 4seconds).
- 3. If phone C answers the call, then A presses FLASH to bring B, C in theconference.
- 4. If phone C does not answer the call, phone A can press FLASH back to talk to phoneB.
- 5. If phone A presses FLASH during conference, the phone C will be dropped out.
- 6. If phone A hangs up, the conference will be terminated for all three parties when configuration "Transfer on Conference Hang up" is set to "No". If the configuration is set to "Yes", A will transfer B to C so that B and C can continue the conversation. This is an option in the phone profile.

![](_page_24_Picture_19.jpeg)

![](_page_25_Picture_0.jpeg)

**Note:** All star codes (\*XX) related features mentioned above are supported by ATA default settings. If your service provider provides different feature codes, please contact them for instructions.

### <span id="page-25-0"></span>**Inter-Port Calling**

In some cases, a user may want to make phone calls between the phones connected to multiple ports of

the same HT81x when it is used as a standalone unit, without the use of a SIP server. In such cases, users

still will be able to make inter-port calls by using the IVR feature.

On the HT81x inter-port calling is achieved by dialing \*\*\*70X (X is the port number). For example, the user connected to port 1 can be reached by dialing \*\*\* and 701.

### <span id="page-25-1"></span>**Voice Mail**

### <span id="page-25-2"></span>**VM Notification**

The HT812/HT814 indicates new voice mail messages using Phone LEDs and Stutter Tone.

The Phone LEDs on HT812/HT814 will start blinking slowly when a new voice mail message is available on corresponding account.

A stutter tone will be played at first few seconds followed by dial tone when picking up the handset.

**Note:** New VM messages can be also indicated by LED blink, screen display, etc.… if they are supported on connected analog phones.

#### <span id="page-25-3"></span>**Accessing VM**

To retrieve the new voice mail messages received, please refer to following steps:

- 1. Pick up the handset of the connected phone (stutter tone will be played).
- 2. Dial \*98 or use the built-in voicemail button on the analog handset

![](_page_25_Picture_17.jpeg)

![](_page_26_Picture_0.jpeg)

# <span id="page-26-0"></span>**RESTORE FACTORY DEFAULT SETTINGS**

# **Warning:**

Restoring the Factory Default Settings will delete all configuration information on the phone. Factory defaulting the ATA will delete all provisioning information and should only be performed under the guidance of Airespring. To reprovision the phone PC access to the ATA will be required after the factory default.

There are three (3) methods for resetting your unit:

### <span id="page-26-1"></span>**Using the Reset Button**

To reset default factory settings using the reset button please follow the steps above:

- 1. Unplug the Ethernet cable.
- 2. Locate the reset hole on the back panel of your HT812/HT814.
- 3. Insert a pin in this hole and press for about 7 seconds.
- 4. Take out the pin. All unit settings are restored to factory settings

### <span id="page-26-2"></span>**Using the IVR Command**

Reset default factory settings using the IVR prompt:

- 1. Dial "\*\*\*" for voice prompt.
- 2. Enter "99" and wait for "reset" voice prompt.
- 3. Enter the encoded MAC address (Look below on how to encode MAC address).
- 4. Wait 15 seconds and device will automatically reboot and restore factory settings.

### **Encode the MAC Address**

- 1. Locate the MAC address of the device. It is the 12-digit HEX number on the bottom of the unit.
- <span id="page-26-3"></span>2. Key in the MAC address. Use the following mapping:

![](_page_26_Picture_202.jpeg)

#### **Table 7: MAC Address Key Mapping**

![](_page_26_Picture_22.jpeg)

![](_page_27_Picture_0.jpeg)

![](_page_27_Picture_48.jpeg)

For example: if the MAC address is 000b8200e395, it should be keyed in as "0002228200333395"

![](_page_27_Picture_3.jpeg)

Ready to find out more? Contact us at 888-389-2899, email sales@airespring.com, or visit our website at www.airespring.com

![](_page_27_Picture_5.jpeg)